# NAVODILA ZA UPORABO PORTALA eREVIZIJA

NAROČNIKI, PONUDNIKI in POOBLAŠČENCI

Ljubljana, april 2024

# Kazalo vsebine

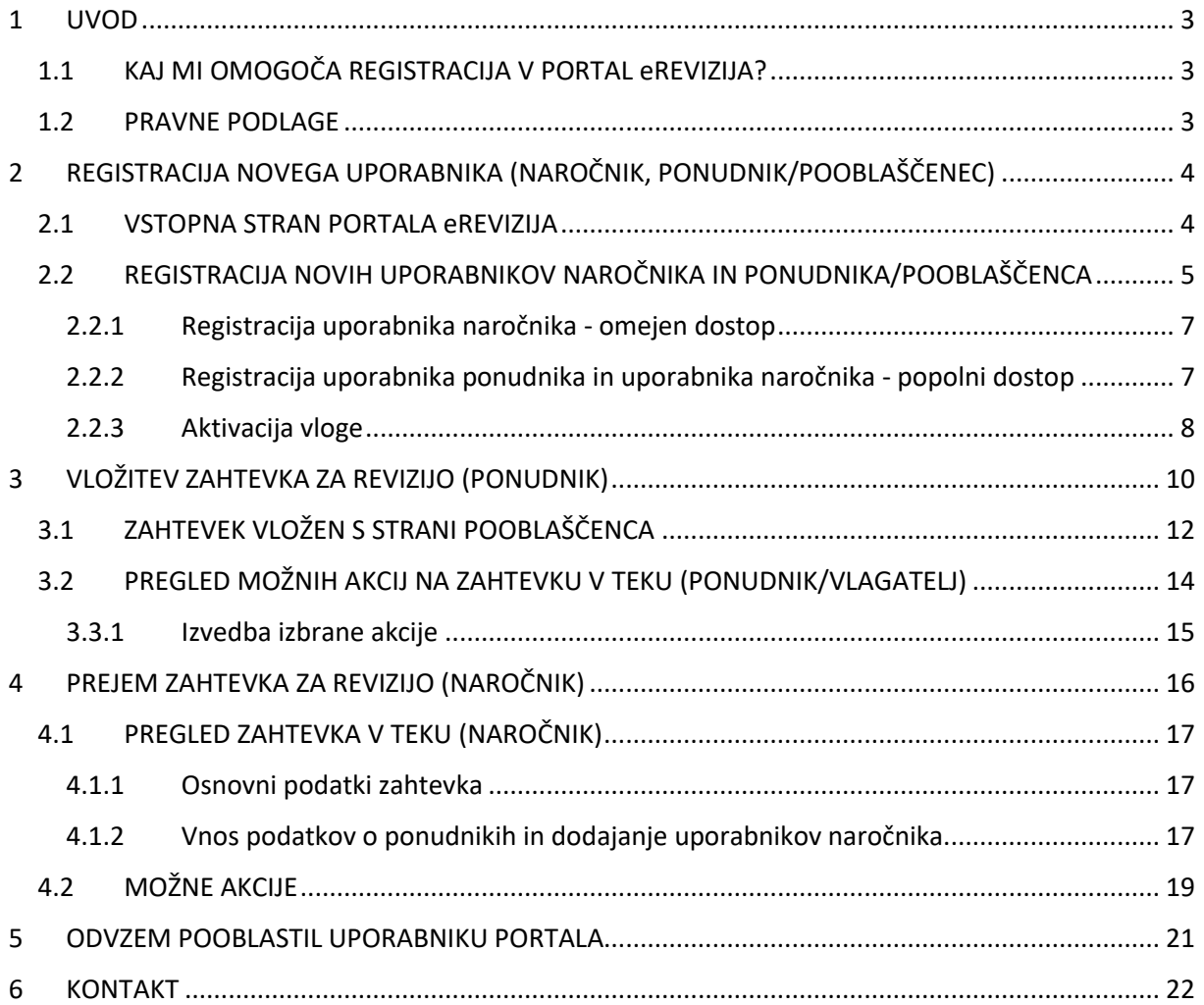

# <span id="page-2-0"></span>1 UVOD

Portal eRevizija je spletni informacijski portal Državne revizijske komisije, ki ga upravlja Javno podjetje Uradni list Republike Slovenije, d. o. o., in se uporablja za elektronsko izmenjavo informacij in dokumentov v predrevizijskem, revizijskem in pritožbenem postopku ter za zagotavljanje informacij o poteku predrevizijskega, revizijskega in pritožbenega postopka na portalu javnih naročil.

V skladu s prvim odstavkom 24. člena [Zakon o pravnem varstvu v postopkih javnega](http://pisrs.si/Pis.web/pregledPredpisa?id=ZAKO5975) naročanja (Uradni [list RS, št. 43/11, 60/11 –](http://pisrs.si/Pis.web/pregledPredpisa?id=ZAKO5975) ZTP-D, 63/13, 90/14 – ZDU-1I, 60/17 in 72/19) se zahtevki za revizijo vložijo preko portala eRevizija (obvezno od 1.januarja 2021).

### <span id="page-2-1"></span>1.1 KAJ MI OMOGOČA REGISTRACIJA V PORTAL eREVIZIJA?

- Vložitev zahtevka zoper javno naročilo/ravnanje naročnika oz. odločanje v postopku pravnega varstva,
- spremljanje in vodenje celotnega postopka pravnega varstva,
- sprejemanje in pošiljanje dokumentov v postopku pravnega varstva.

### <span id="page-2-2"></span>1.2 PRAVNE PODLAGE

- [Zakon o pravnem varstvu v postopkih javnega naročanja \(Uradni list RS, št. 43/11, 60/11 –](http://pisrs.si/Pis.web/pregledPredpisa?id=ZAKO5975) ZTP-D, 63/13, 90/14 – [ZDU-1I, 60/17 in 72/19\)](http://pisrs.si/Pis.web/pregledPredpisa?id=ZAKO5975)
- [Pravilnik o portalu eRevizija za izmenjavo informacij in dokumentov v predrevizijskem, revizijskem](http://pisrs.si/Pis.web/pregledPredpisa?id=PRAV13382)  [in pritožbenem postopku \(Uradni list RS, št. 32/19 in 67/20\)](http://pisrs.si/Pis.web/pregledPredpisa?id=PRAV13382)

# <span id="page-3-0"></span>2 REGISTRACIJA NOVEGA UPORABNIKA (NAROČNIK, PONUDNIK/POOBLAŠČENEC)

### <span id="page-3-1"></span>2.1 VSTOPNA STRAN PORTALA eREVIZIJA

Enotna vstopna stran portala je namenjena registraciji novega uporabnika oziroma prijavi že obstoječega uporabnika naročnika in ponudnika/pooblaščenca.

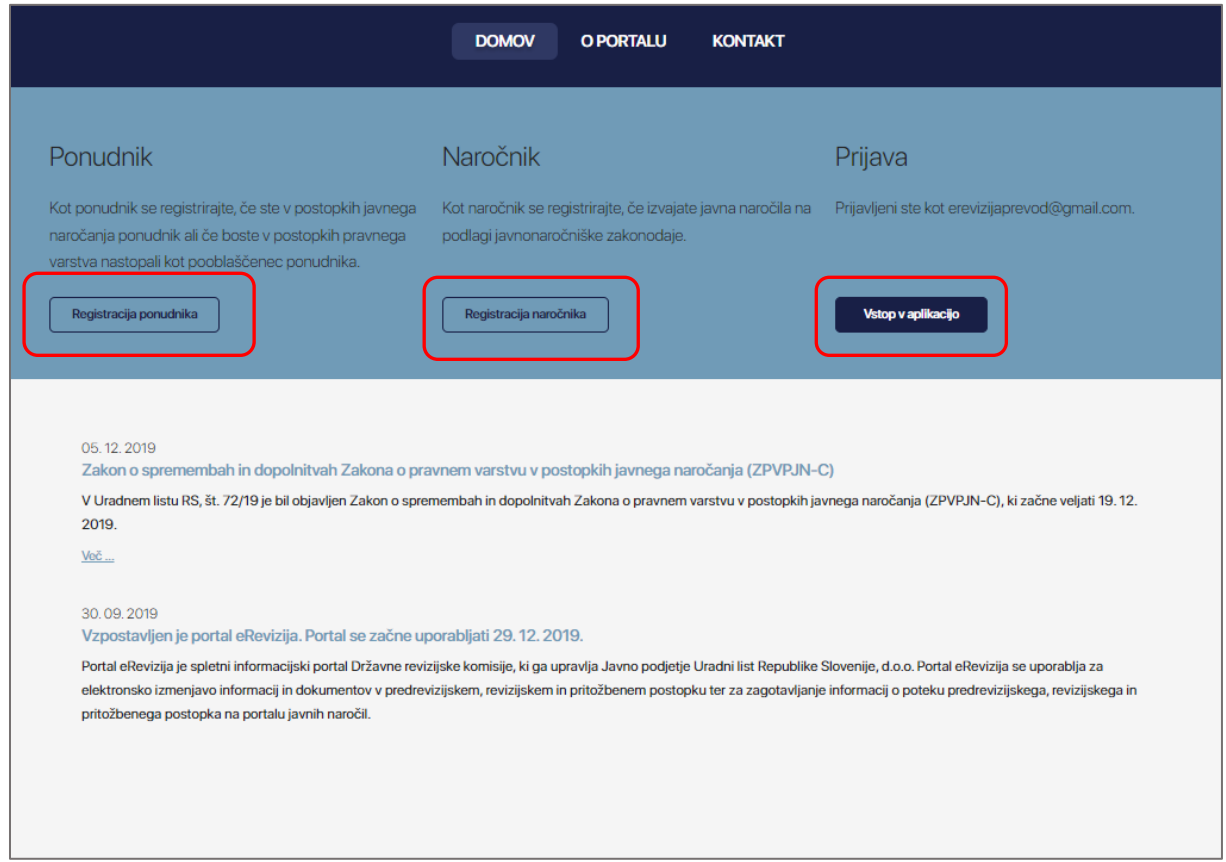

Novi (neregistrirani) uporabniki portala opravijo registracijo s klikom na gumb »Registriraj ponudnika/naročnika«, pod zavihkom, ki odraža njihovo vlogo v postopkih javnega naročanja.

Uporabniki, ki bodo nastopali kot pooblaščenci, se registrirajo pod vlogo ponudnika.

Registrirani uporabniki v portal vstopijo preko gumba »Vstop v aplikacijo«, kjer vpišejo registrirani enaslov ter izbrano geslo.

### <span id="page-4-0"></span>2.2 REGISTRACIJA NOVIH UPORABNIKOV NAROČNIKA IN

### PONUDNIKA/POOBLAŠČENCA

Registracija poteka v dveh korakih.

#### **1. KORAK – uporabniški profil**

Registracija naročnika Registracija ponudnika Preko gumba **ali ustrationali ustvarite uporabniški profil**, tako da kot ime in priimek navedete podatke fizične osebe, pod elektronski naslov pa navedete e-naslov kamor bodo posredovana vsa obvestila (ta elektronski naslov bo hkrati vaše uporabniško ime) in geslo za dostop.

Geslo mora biti dolgo najmanj 8 znakov, vsebovati mora vsaj eno veliko črko, eno malo črko, en poseben in en numeričen znak.

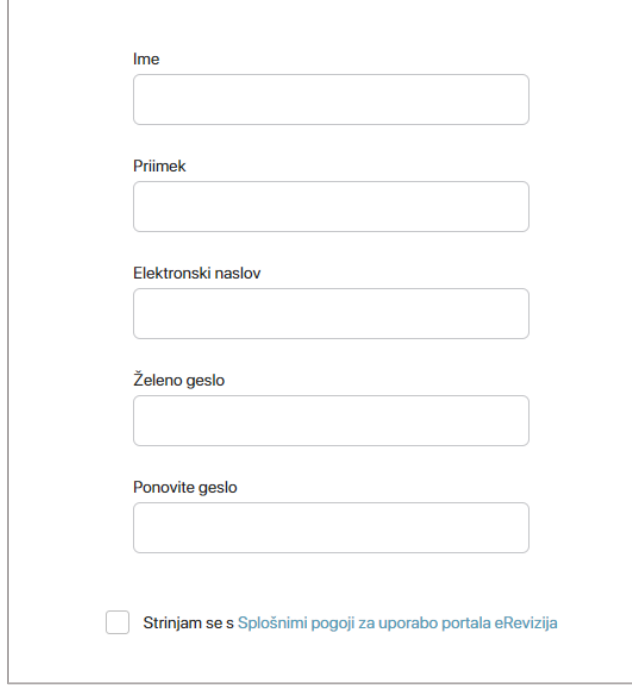

Po vnosu zahtevanih podatkov (ime, priimek, elektronski naslov in geslo) ter potrditvijo splošnih pogojev, boste na izbrani naslov dobili elektronsko pošto. S klikom na povezavo »Potrditi e-Naslov«, boste potrdili vaš elektronski naslov.

**OPOZORILO: Kot uporabnika portala je potrebno navesti fizično osebo.**

#### **2. KORAK – vloga za dodelitev pravic**

Naslednji korak je izpolnitev **vloge**, kjer izberete v imenu katerega poslovnega subjekta boste delali.

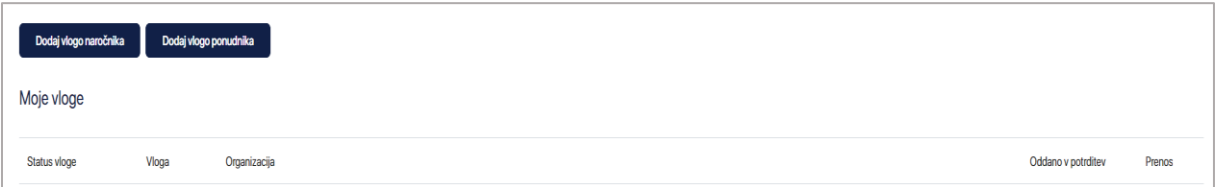

Uporabnik naročnika izbere, ali želi popolni ali omejeni dostop do portala eRevizija.

Uporabnik naročnika z omejenim dostopom ne bo imel pregleda (in možnosti nadaljnjih akcij) nad vsemi postopki pravnega varstva, ampak samo na postopkih, v katerih bo dodan s strani uporabnika naročnika, ki ima pravice popolnega dostopa.

Uporabnik naročnika s popolnim dostopom bo imel pregled nad vsemi postopki pravnega varstva in bo na posameznem postopku lahko dodajal druge registrirane uporabnike.

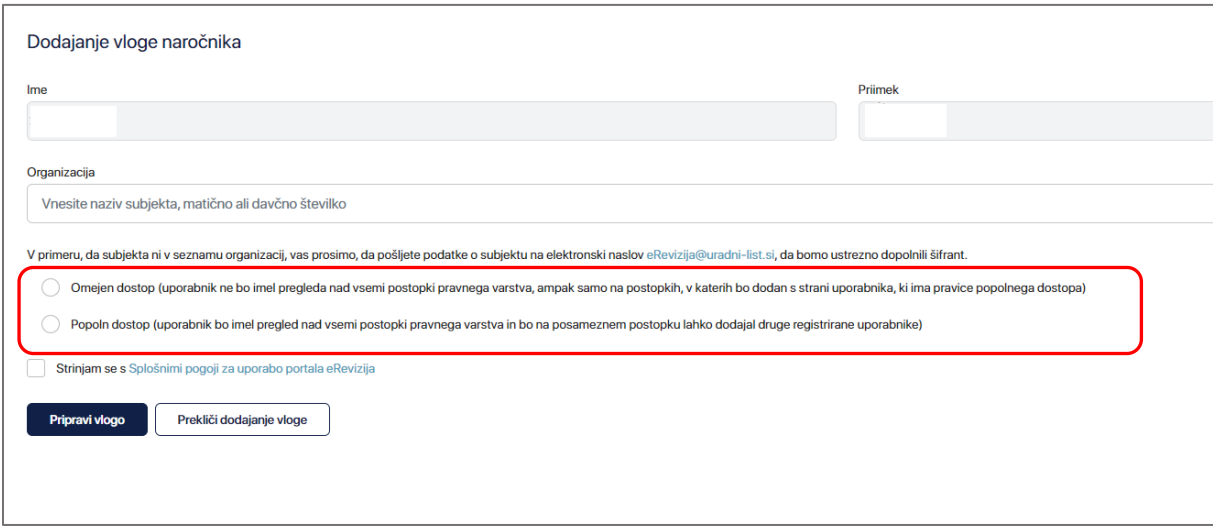

**OPOZORILO: Dokler se za posameznega naročnika ne bo registriral prvi uporabnik s popolnim dostopom, dodajanje uporabnikov z omejenim dostopom ne bo mogoče!**

Za uporabnike ponudnikov je možen le popolni dostop.

### <span id="page-6-0"></span>2.2.1 Registracija uporabnika naročnika - omejen dostop

Za registracijo z omejenim dostopom, po vnosu subjekta izberete opcijo »Omejen dostop«, potrdite Splošne pogoje za uporabo portala eRevizija in kliknete na gumb »Oddaj vlogo«.

S tem je uporabnik naročnika z omejenim dostopom registriran in prijavljen v portal in lahko nadaljuje z delom, ko ga bo uporabnik naročnika s popolnim dostopom dodal na posamezen zahtevek za revizijo.

### <span id="page-6-1"></span>2.2.2 Registracija uporabnika ponudnika in uporabnika naročnika - popolni dostop

Po potrditvi elektronskega naslova, ob prvi prijavi pridete do vloge s klikom na »Izpolnjevanje vloge«.

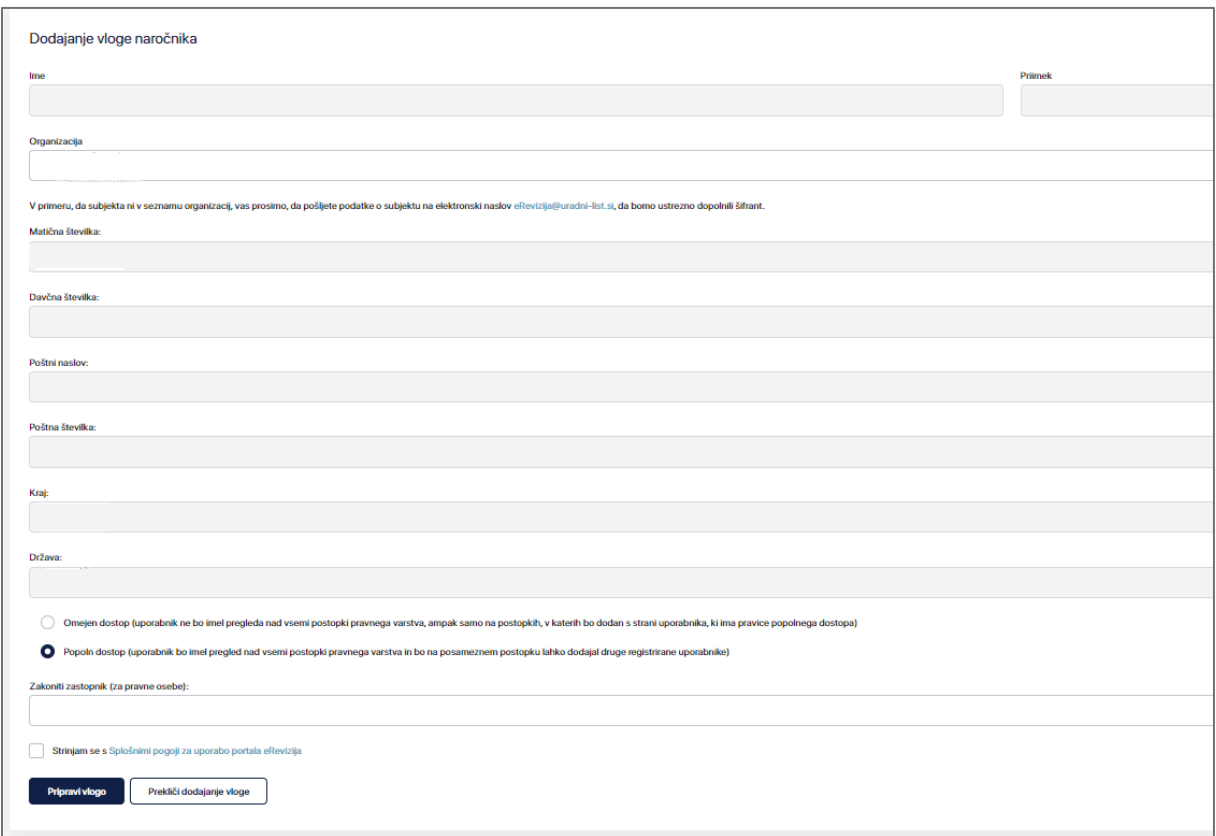

Vlogo izpolnite tako, da izberete poslovni subjekt (organizacijo) in vpišete zakonitega zastopnika oz. z njegove strani pooblaščeno osebo ter izberete opcijo »Popoln dostop«.

Po potrditvi Splošnih pogojev za uporabo portala eRevizija kliknite na gumb »Pripravi vlogo«.

Preusmerjeni boste na spisek oddanih vlog.

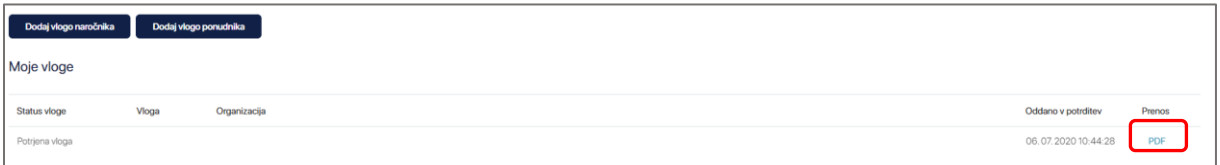

#### <span id="page-7-0"></span>2.2.3 Aktivacija vloge

Ta korak naredijo vsi uporabniki ponudnika in naročnika s popolnim dostopom. Uporabniki naročnika z omejenim dostopom tega koraka nimajo.

Vlogo je potrebno natisniti s klikom na gumb »PDF«, zakoniti zastopnik oz. od njega pooblaščena oseba pa jo mora podpisati.

Izpolnjeno in podpisano (in žigosano) vlogo pošljite na elektronski naslo[v eRevizija@uradni-list.si](mailto:eRevizija@uradni-list.si) .

Po potrditvi vaše vloge s strani skrbnika portala eRevizija boste prejeli elektronsko sporočilo o aktivaciji, šele takrat vam bo omogočena uporaba portala eRevizija za ta subjekt v celoti.

Na tem zavihku lahko ustvarite tudi dodatne vloge v primeru, da želite delovati v imenu več subjektov. Tak primer je lahko na strani naročnika, na primer, pri skupnem javnem naročanju ali pri naročanju po pooblastilu drugega naročnika.

#### **POMEMBNO!**

Na strani ponudnika pa je lahko tak primer tudi, kjer lahko vlogo uporabnika za nek subjekt pridobi tudi tretja oseba oz. pooblaščenec. V tem primeru bo odgovornost na subjektu, ki bo podpisal vlogo za dodelitev pravic za tega uporabnika in mu s tem omogočil dostop do vseh zadev uporabnika in ne le do tistih, za katere bi bil sicer ta uporabnik pooblaščen (na posameznem zahtevku). Če bo pooblaščenec dodan kot uporabnik subjekta, portal eRevizija ne bo prepoznal, da gre za pooblaščenca temveč za uporabnika vlagatelja oz. subjekta.

Pooblaščenci ponudnikov (odvetniki, svetovalci oz. druge pooblaščene osebe) se registrirate v sistem na isti način kakor ponudniki (pri registraciji torej izberete gumb »Registriraj se« pod zavihkom »Ponudnik«). Vlogo si izdelate za svoj poslovni subjekt in ne za poslovni subjekt pooblastitelja. Na samem zahtevku za revizijo imajo vlagatelji možnost izbrati pooblaščence in jim s tem dodeliti pravice za oddajo zahtevkov oz. drugih dokumentov v postopku pravnega varstva v njihovem imenu.

Pooblaščenec je lahko v portalu eRevizija pooblaščen šele, ko je njegova vloga aktivirana. V tem primeru bo portal eRevizija prepoznal, da ima vlagatelj pooblaščenca, ki bo prejemal tudi vsa potrebna obvestila in informacije oz. dokumente.

Pooblastilo je mogoče kasneje tudi preklicati.

**OPOZORILO: Dokler vloga ponudnika ne bo aktivirana s strani skrbnika portala eRevizija, tak uporabnik sicer lahko vloži zahtevek za revizijo s kreiranjem le uporabniškega profila na portalu eRevizija, in sicer preko portala javnih naročil (preko dosjeja javnega naročila) ali preko portala** 

**eRevizija, ne bo pa mu v tej zadevi omogočen dostop do nadaljnjih dokumentov in akcij. Prav tako tak uporabnik ne bo imel dostopa do drugih zadev subjekta, za katerega je v postopku registracije.**

# <span id="page-9-0"></span>3 VLOŽITEV ZAHTEVKA ZA REVIZIJO (PONUDNIK)

Na zavihku »Zahtevki« se nahaja spisek vseh vloženih zahtevkov, na vrhu ekrana pa sta dva gumba za kreiranje novega zahtevka.

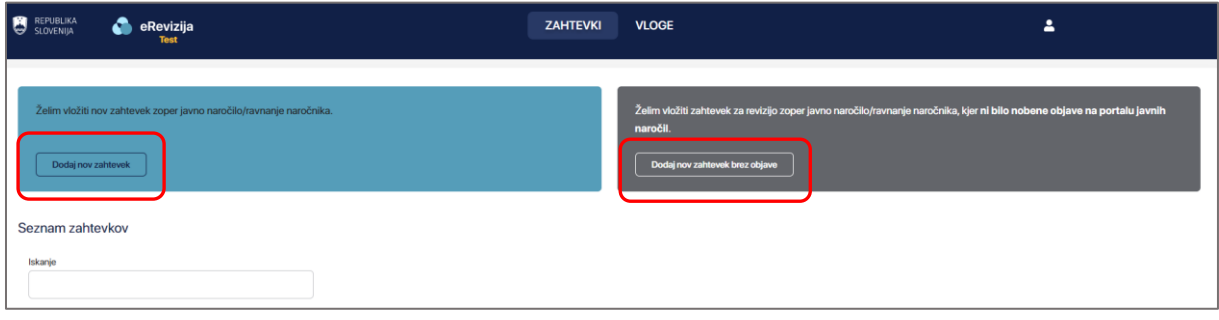

Levi gumb omogoča pripravo in oddajo novega zahtevka v zadevi, ki je bila objavljena na portalu javnih naročil ([www.enarocanje.si\)](https://www.enarocanje.si/). Za pripravo novega zahtevka za revizijo potrebujete številko dosjeja, ki ga najdete na portalu javnih naročil.

Zahtevek za revizijo lahko vložite tudi neposredno preko portala javnih naročil, in sicer z uporabo gumba »Zahtevek za revizijo« na posameznem objavljenem obrazcu, v dosjeju posameznega javnega naročila. V tem primeru se podatki o javnem naročilu samodejno prepišejo.

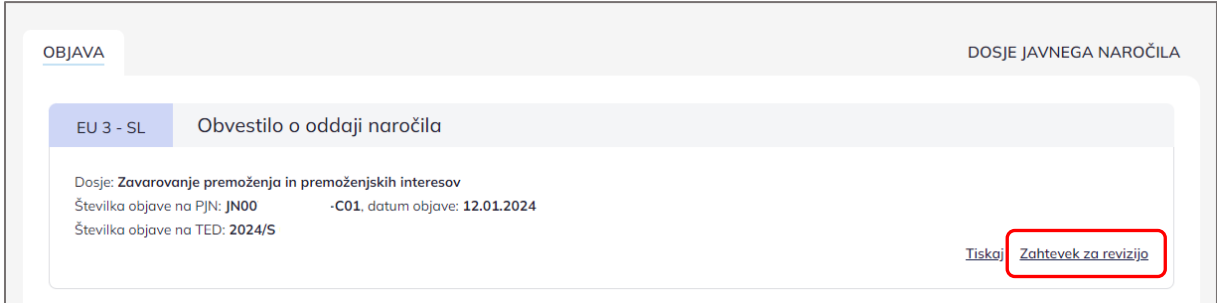

V primeru, da želite podati nov zahtevek za revizijo v zadevi, kjer ni bilo nobene objave na portalu javnih naročil, izberite drugo opcijo (prvi slika: desno). V tem primeru morate sami vnesti naročnika in opis predmeta javnega naročila oziroma opis vsebine izpodbijanega dejanja.

V obeh primerih pa je nadaljevanje enako in poteka na naslednji način:

1. Izberete, zoper kaj bo vložen zahtevek (možne izbire so: razpisna dokumentacija, odločitev naročnika in drugo).

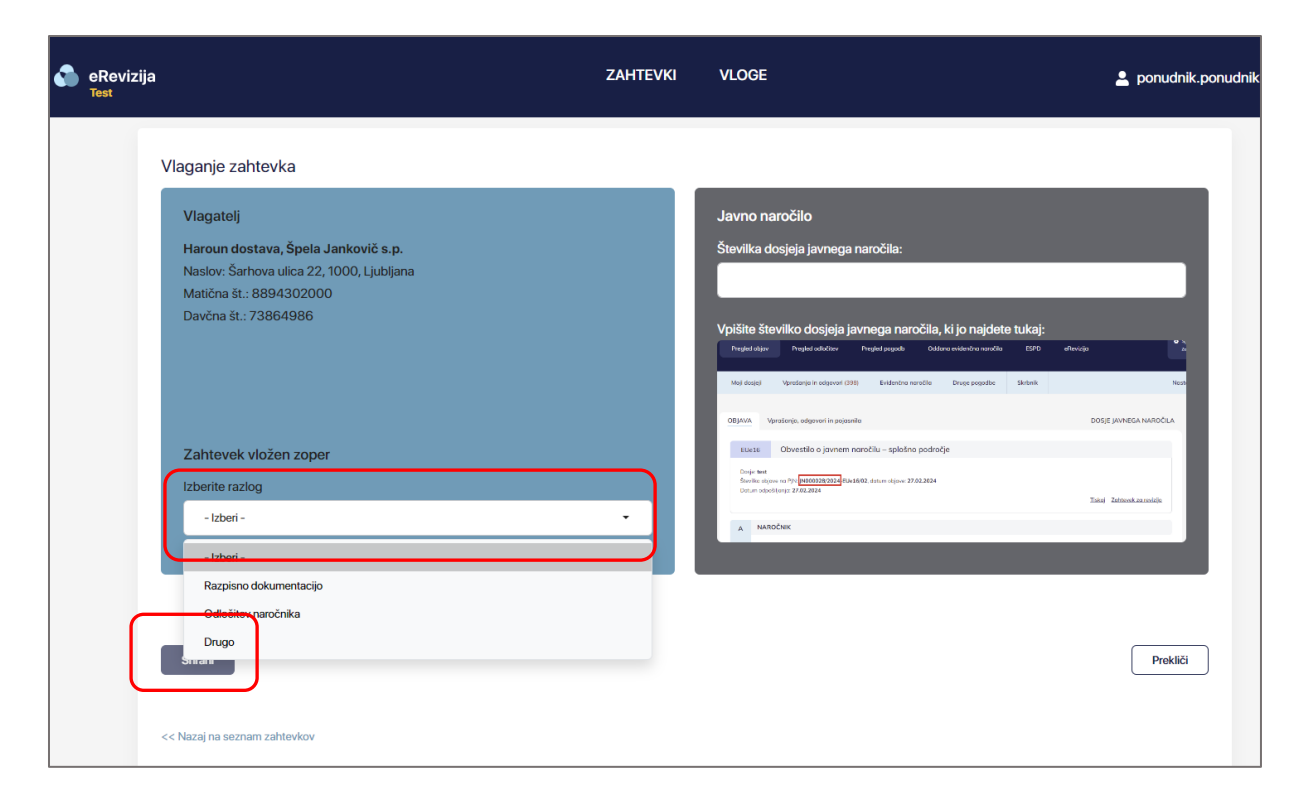

Po izbiri kliknite na gumb »Shrani«.

2. Zahtevek za revizijo lahko vložite sami ali pa pooblastite pooblaščenca, če je ta že registriran v portalu eRevizija (glej [str. 8, pod POMEMBNO\)](#page-7-0).

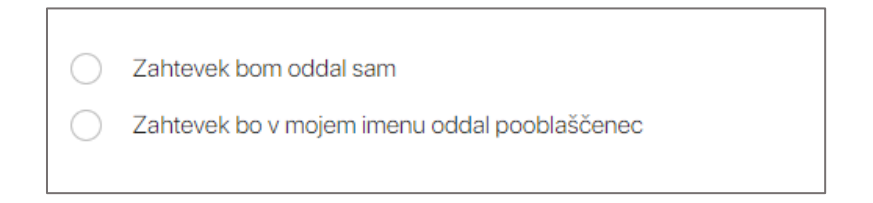

3. Če zahtevek oddajate sami, naložite dokumente s klikom na gumb »Izberi« v razdelku »Nalaganje dokumentov« in kliknite gumb »Oddaj«.

Če želite poleg prejemnikov, ki so že samodejno izbrani in bodo o dokumentu obveščeni, obvestiti še koga, izberite »Drugi prejemniki« in vnesite podatke.

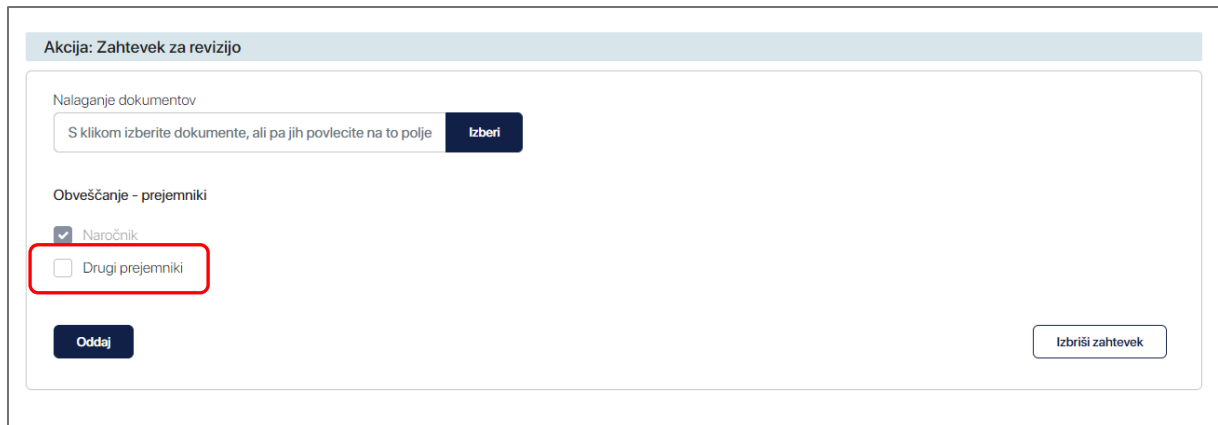

Če bo zahtevek v vašem imenu oddal pooblaščenec bo ta korak storjen z njihove strani.

### <span id="page-11-0"></span>3.1 ZAHTEVEK VLOŽEN S STRANI POOBLAŠČENCA

Če bo zahtevek v vašem imenu oddal pooblaščenec je potrebno izbrati pravni subjekt pooblaščenca in vnesti njegov elektronski naslov.

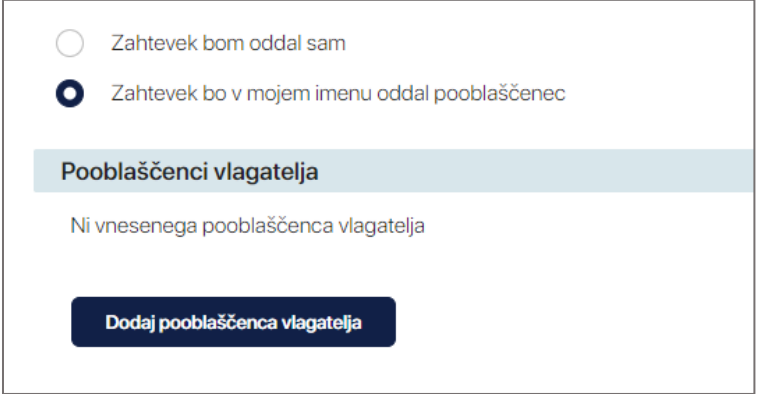

Po vnosu izberite gumb »Shrani in obvesti«. Sistem bo po elektronski pošti obvestil pooblaščenca, da ste mu dodelili pravico na izbranem zahtevku.

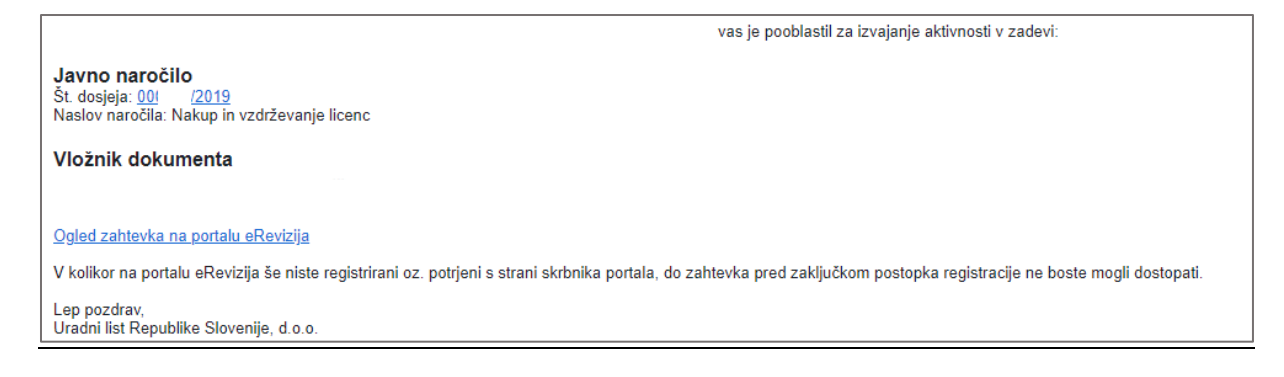

Pooblaščenec bo zahtevek lahko videl in urejal/oddal šele, ko bo njegova vloga aktivirana s strani skrbnika portala eRevizija (glej [str. 8, pod POMEMBNO\)](#page-7-0).

V kolikor želi pooblastitelj pooblastilo naknadno preklicati, lahko to stori tudi še pred oddajo zahtevka za revizijo, in sicer s klikom na gumb »Odstrani« v razdelku »Pooblaščenec vlagatelja«.

V kolikor želi pooblastitelj naknadno sam oddati zahtevek, če pooblastilo prej prekliče ali ne, to stori tako, da namesto opcije »Zahtevek bo v mojem imenu oddal pooblaščenec« naknadno izbere opcijo »Zahtevek bom oddal sam«. Oddaja zahtevka za revizijo mu je takoj omogočena.

Ob uspešni oddaji zahtevka za revizijo, se ta šteje za vloženega. Po elektronski pošti boste dobili potrdilo o vloženem zahtevku za revizijo, sistem pa bo o novem vloženem zahtevku za revizijo samodejno obvestil naročnika, in sicer bodo obveščeni vsi na portalu eRevizija registrirani uporabniki naročnika s popolnim dostopom, vsi, ki so na portalu javnih naročil (PJN) registrirani kot skrbniki naročnik ter uporabnik, ki je objavil javno naročilo, na katerega se zahtevek nanaša,

# <span id="page-13-0"></span>3.2 PREGLED MOŽNIH AKCIJ NA ZAHTEVKU V TEKU (PONUDNIK/VLAGATELJ)

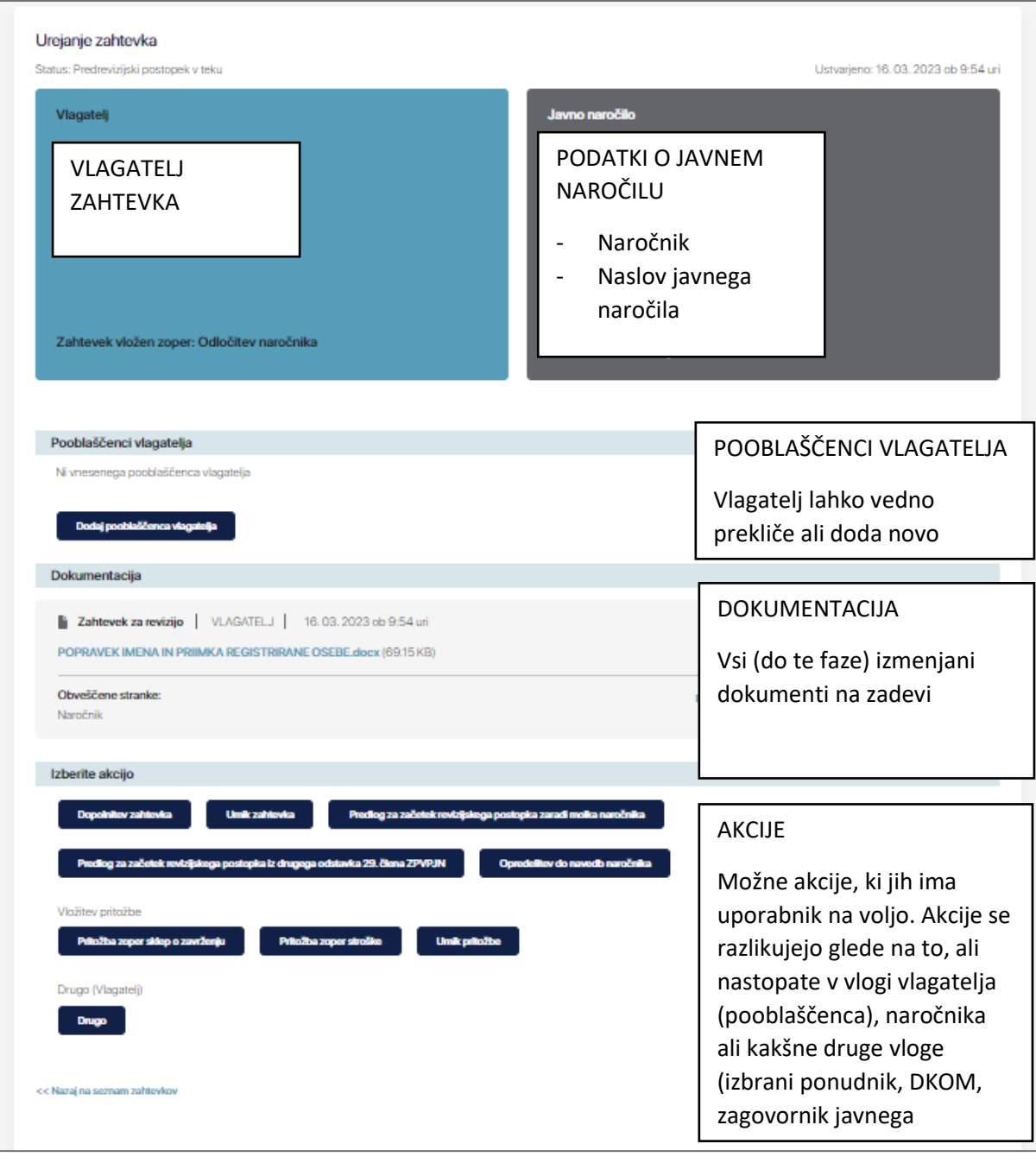

#### <span id="page-14-0"></span>3.3.1 Izvedba izbrane akcije

Vse akcije, ki so na voljo na zahtevku, se nahajajo na dnu strani. Za eno izmed njih se odločite tako, da kliknete na gumb izbrane akcije.

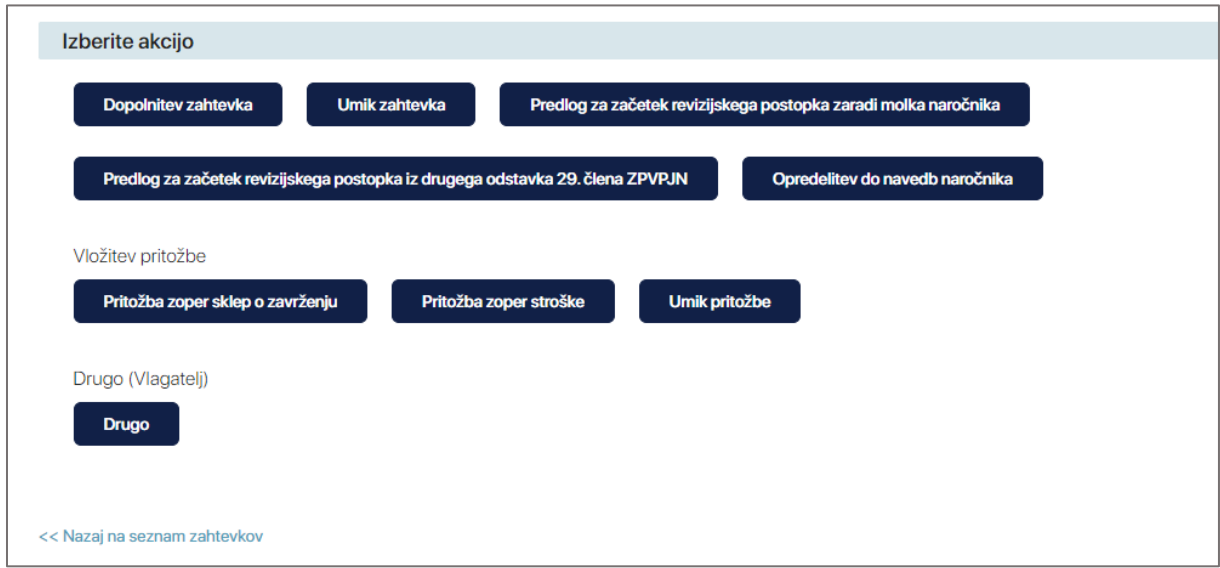

Akcijo izvede tako, da najprej naložite dokumente, preverite prejemnike in kliknete na gumb »Oddaj«.

Akcijo lahko pred oddajo tudi prekličete s klikom na gumb »Prekliči akcijo« in s tem dobite na ekran ponovno vse akcije, ki so vam na voljo.

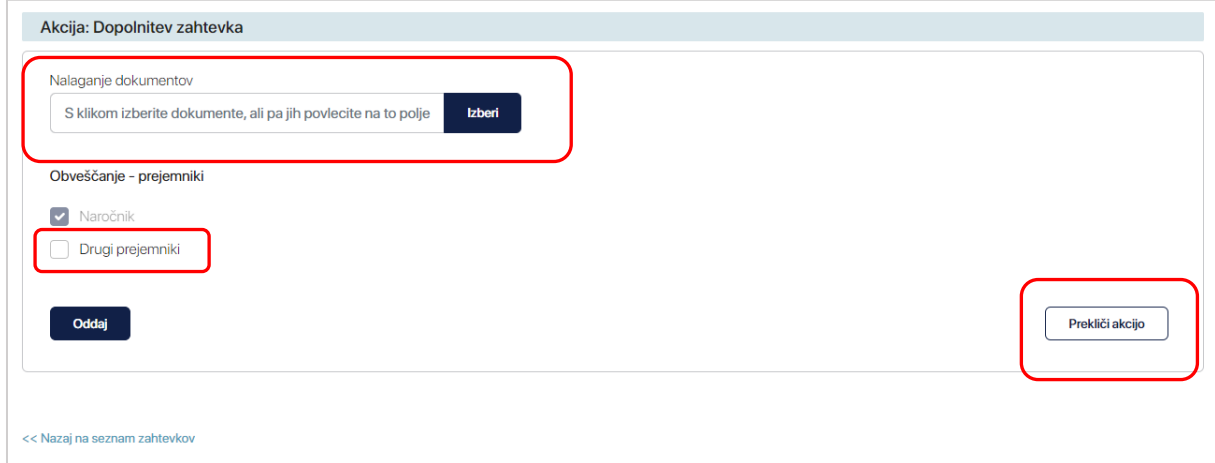

Pri posamezni akciji so prejemniki sicer ustrezno označeni samodejno, lahko pa dodate tudi druge prejemnike, za katere želite, da so obveščeni, dodate pod »Drugi prejemniki«.

Po kliku na gumb »Oddaj«, bodo obveščene vse stranke v postopku, ki so označene v razdelku »Obveščanje – prejemniki«. Te stranke bodo s tem tudi pridobile pravico, da vpogledajo v vse dokumente, ki ste jih pripeli v tej akciji.

V primeru, da ne veste, katero akcijo uporabiti, izberite možnost »Drugo«. Pred tem se prepričajte, da nobena od vnaprej predvidenih akcij, ki vam jih ponuja portal eRevizija, ni ustrezna. Z izbiro akcije »Drugo« boste naslovnike dokumenta morali izbrati oziroma vnesti ročno.

# <span id="page-15-0"></span>4 PREJEM ZAHTEVKA ZA REVIZIJO (NAROČNIK)

Po vložitvi zahtevka za revizijo s strani vlagatelja (ali pooblaščenca) bo naročnik o novem vloženem zahtevku za revizijo samodejno obveščen, in sicer bodo obveščeni:

- vsi na portalu eRevizija registrirani uporabniki tega naročnika s popolnim dostopom,
- vsi, ki so na portalu javnih naročil (PJN) registrirani kot skrbniki organizacije,
- uporabnik, ki je objavil javno naročilo, na katerega se zahtevek nanaša,
- drugi prejemniki, ki jih doda vlagatelj pod »Drugi prejemniki« ob vložitvi revizijskega zahtevka na portalu eRevizija.

Ta način obveščanja zagotavlja, da je vsaj nekdo v organizaciji zagotovo obveščen o zahtevku, zaradi rokov, ki začnejo ob prejemu zahtevka teči, skladno z Zakonom o pravnem varstvu v postopkih javnega naročanja. Izven teh naslovov nihče ne dobi sporočila o zahtevku in tudi ne vidi dokumentov.

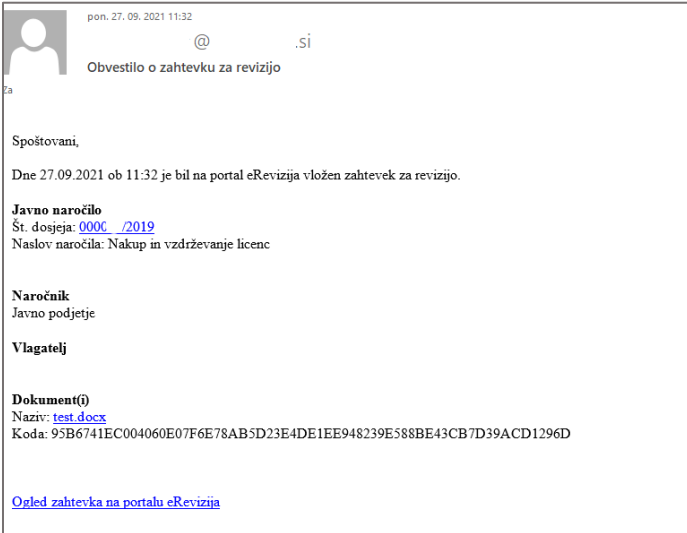

Prejem zahtevka za revizijo pa je viden tudi v zavihku »Zahtevki« v portalu eRevizija. Za ogled morate biti prijavljeni v portal. Zahtevek pa si ogledate s klikom na opravilno vrstico posameznega zahtevka ali na gumb »Odpri«.

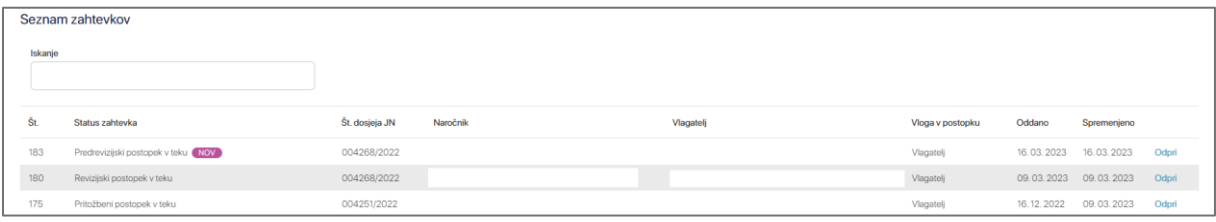

# <span id="page-16-0"></span>4.1 PREGLED ZAHTEVKA V TEKU (NAROČNIK)

### <span id="page-16-1"></span>4.1.1 Osnovni podatki zahtevka

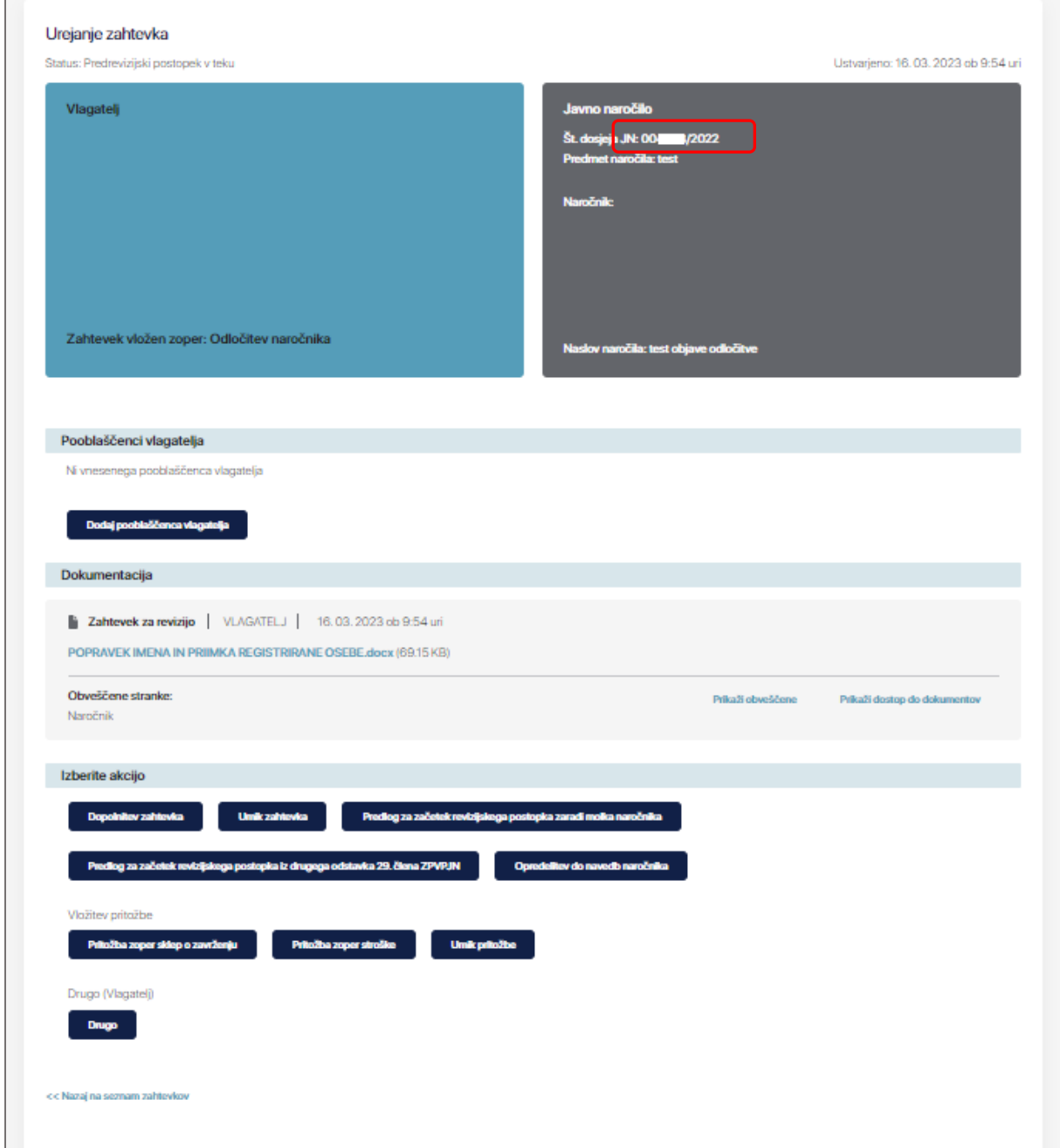

Ko odprete posamezen zahtevek za revizijo, se zgoraj prikažejo podatki o vlagatelju, javnem naročilu ter naročniku. S klikom na št. dosjeja JN v razdelku »Javno naročilo« lahko neposredno odprete tudi povezavo na ta dosje javnega naročila na portalu javnih naročil.

### <span id="page-16-2"></span>4.1.2 Vnos podatkov o ponudnikih in dodajanje uporabnikov naročnika

Pod osnovnimi podatki zahtevka imate razdelka »Uporabniki naročnika« in »Seznam ponudnikov za obveščanje« ter pripeto dokumentacijo.

V razdelku »Uporabniki naročnika« lahko na posamezno zadevo oz. posamezen zahtevek za revizijo dodate uporabnika naročnika z omejenim dostopom oz. katerega koli drugega registriranega uporabnika portala. S tem ravnanjem bo tako dodani uporabnik videl vse na predmetnem zahtevku za revizijo.

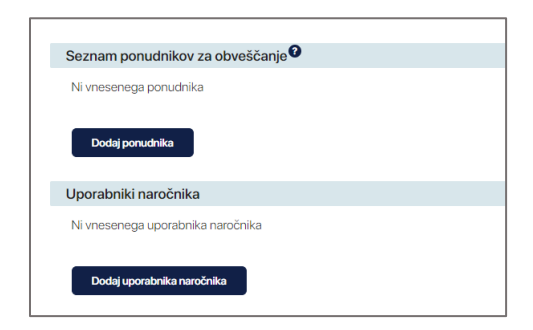

V razdelku »Seznam ponudnikov za obveščanje« se vnašajo ponudniki za potrebe samodejnega obveščanja v skladu z izbrano akcijo v postopku pravnega varstva.

Če se zahtevek za revizijo nanaša na razpisno dokumentacijo oz. objavo obvestila o javnem naročilu, se ponudniki ne vnašajo.

Če se zahtevek za revizijo nanaša na odločitev o oddaji naročila, se ponudniki vnašajo, razen če ni bilo prejete nobene ponudbe.

Vsaka izbrana akcija v nadaljevanju sicer predstavlja določeno posamezno ravnanje, ki ga naročnik lahko ali mora izvesti v skladu z [ZPVPJN](http://pisrs.si/Pis.web/pregledPredpisa?id=ZAKO5975). Določene akcije (ravnanja oz. odločitve) terjajo obvestitev določenih ponudnikov.

Vnesite ponudnike in označite, kateri izmed teh je izbrani ponudnik. Če je izbranih ponudnikov več, označite vse, ki so izbrani. Portal bo ves čas trajanja tega postopka pravnega varstva samodejno zaznaval ustrezne ponudnike, ki jih v določeni akciji mora o tem obvestiti.

V primeru sklopov vnesite le tiste ponudnike, ki so relevantni za ta zahtevek za revizijo.

Če ponudnikov za obveščanje ne boste vnesli v tej fazi, vas bo sistem ob izvedbi akcije, ki terja obvestitev določenih ponudnikov, o tem kasneje pri samem izboru akcije obvestil z opozorilnim oknom.

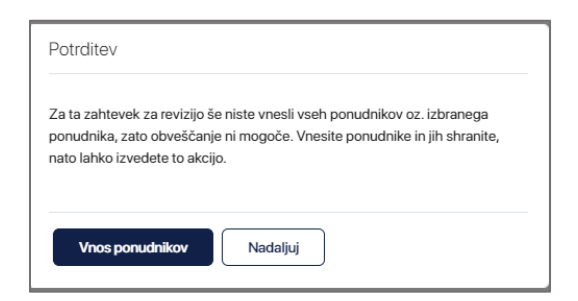

## <span id="page-18-0"></span>4.2 MOŽNE AKCIJE

Vse akcije, ki so na voljo na zahtevku, se nahajajo na dnu strani. Za eno izmed njih se odločite tako, da kliknete na gumb izbrane akcije.

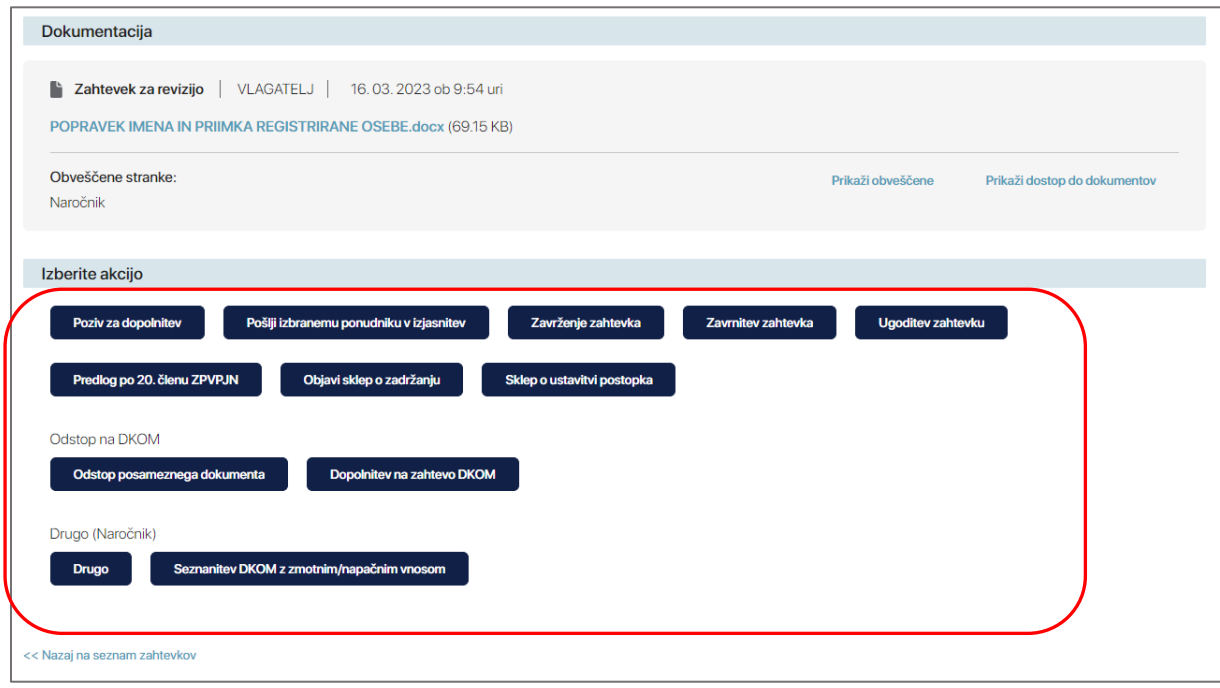

V primeru, da ste izbrali akcijo, s katero boste izvedli ravnanje, za katerega Zakon o pravnem varstvu v [postopkih javnega naročanja](http://pisrs.si/Pis.web/pregledPredpisa?id=ZAKO5975) zahteva tudi javno objavo informacije na Portalu javnih naročil ali akcijo, ki v skladu s [Pravilnikom o portalu eRevizija](http://www.pisrs.si/Pis.web/pregledPredpisa?id=PRAV13382) zahteva takšno objavo (npr. sklep o zadržanju nadaljnjih aktivnosti), vas bo o tem sistem obvestil z opozorilnim oknom. Javna objava se bo po zaključeni akciji zgodila samodejno.

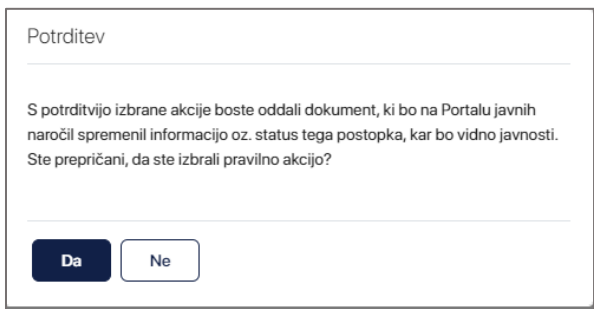

Akcijo izvede tako, da najprej naložite dokumente, preverite prejemnike in kliknete na gumb »Oddaj«.

Akcijo lahko pred oddajo tudi prekličete s klikom na gumb »Prekliči akcijo« in s tem dobite na ekran ponovno vse akcije, ki so vam na voljo.

Pri posamezni akciji so prejemniki sicer ustrezno označeni samodejno, če želite pa lahko dodatne prejemnike, za katere želite, da so morebiti še obveščeni, dodate pod »Drugi prejemniki«.

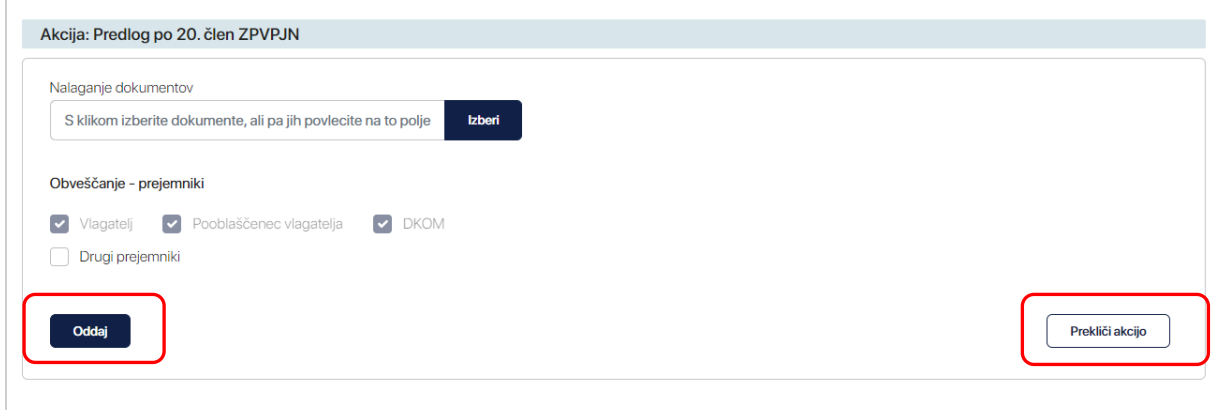

Po kliku na gumb »Oddaj«, bodo obveščene vse stranke v postopku, ki so označene v razdelku »Obveščanje – prejemniki«.

# **POMEMBNO: Te stranke bodo s tem tudi pridobile pravico, da vpogledajo v vse dokumente, ki ste jih pripeli v tej akciji.**

V primeru, da ne veste, katero akcijo uporabiti, izberite možnost »Drugo«. Pred tem se prepričajte, da nobena od vnaprej predvidenih akcij, ki vam jih ponuja portal eRevizija, ni ustrezna. Z izbiro akcije »Drugo« namreč ni mogoče zagotoviti javne objave potrebnih informacij na portalu javnih naročil v skladu z [Zakonom o pravnem varstvu v postopkih javnega naročanja](http://pisrs.si/Pis.web/pregledPredpisa?id=ZAKO5975). Naslovnike dokumenta boste morali vnesti ročno.

# <span id="page-20-0"></span>5 ODVZEM POOBLASTIL UPORABNIKU PORTALA

Če želi organizacija uporabniku portala eRevizija odvzeti pooblastila za uporabo portala v njihovem imenu, npr. ob upokojitvi, prenehanju delovnega razmerja, ipd., posreduje pooblastitelj izpolnjen in podpisan Obrazec za odvzem pravic na e-naslov [erevizija@uradni-list.si](mailto:erevizija@uradni-list.si) .

Vloga se nahaja pod zavihkom »O portalu«.

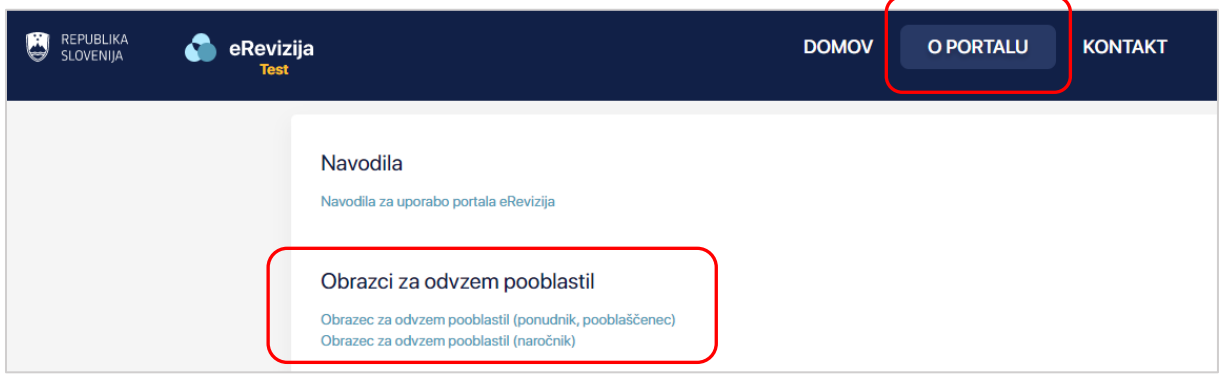

Ob prejemu vloge boste s strani skrbnika portala eRevizija, obveščeni o odvzemu pooblastil za uporabnika portala za dotično organizacijo.

# <span id="page-21-0"></span>6 KONTAKT

**Republika Slovenija Državna revizijska komisija** Slovenska cesta 54 1000 Ljubljana

Tel.: 01/234 28 00 E-pošta: [dkom@dkom.si](mailto:dkom@dkom.si)

### **TEHNIČNA POMOČ:**

**Uradni list Republike Slovenije d.o.o.** Dunajska cesta 167 1000 Ljubljana

Tel.: 01/200 18 50 E-pošta: [eRevizija@uradni-list.si](mailto:eRevizija@uradni-list.si)

Uradne ure za tehnično pomoč pri uporabi portala, preko telefona, **vsak delovnik med 9. in 10. uro, ob sredah med 9. in 11. uro.**

Izven uradnih ur in med delovnim časom, smo dosegljivi preko elektronske pošte.